# PDF24 Toolbox guide

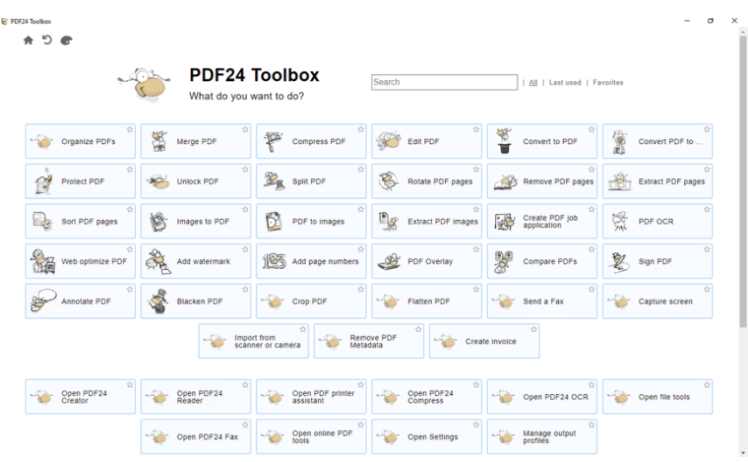

# **Table of Contents**

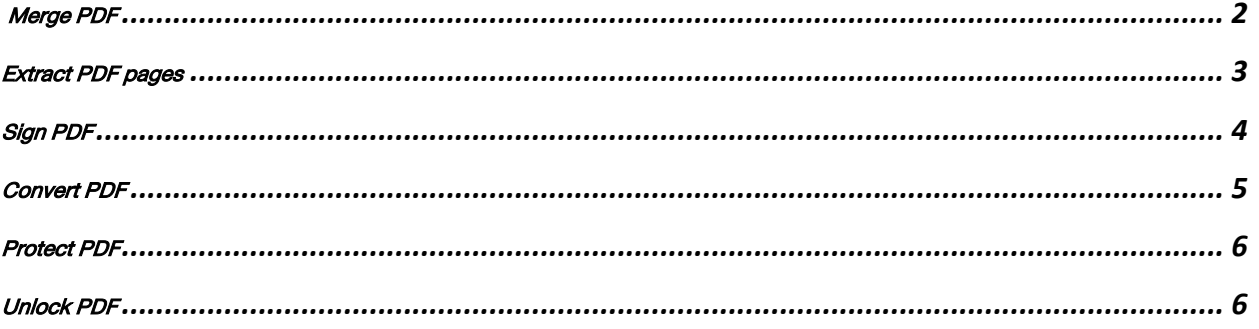

# Merge PDF

Combine multiple files into a single PDF

- 1. Click at  $\left|\mathbb{Z}\right|$  Merge PDF  $\mathbb{Z}$  icon. " Merge PDF "
- 2. Click " Choose Files " or drag all the file you want to merge into the box.

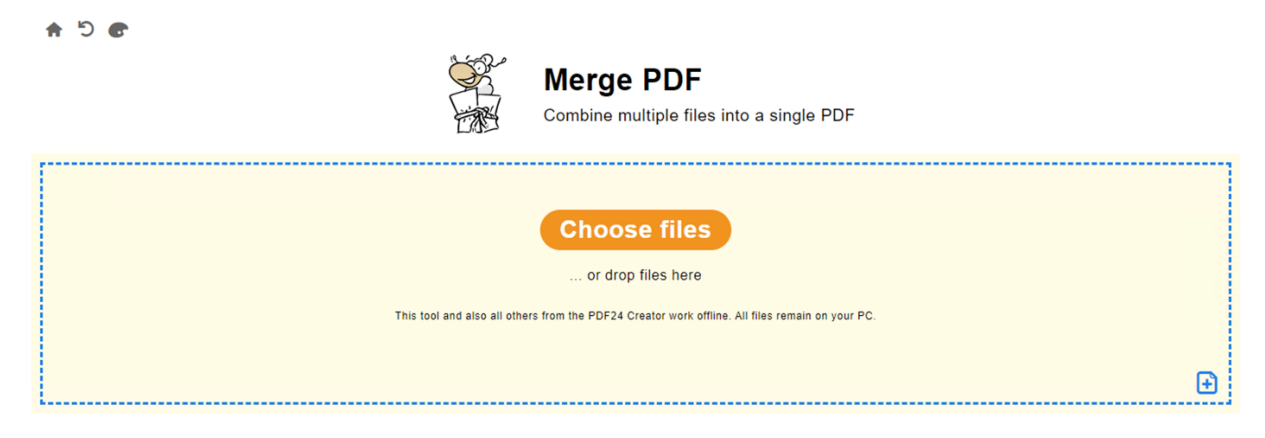

3. Click " Merge "

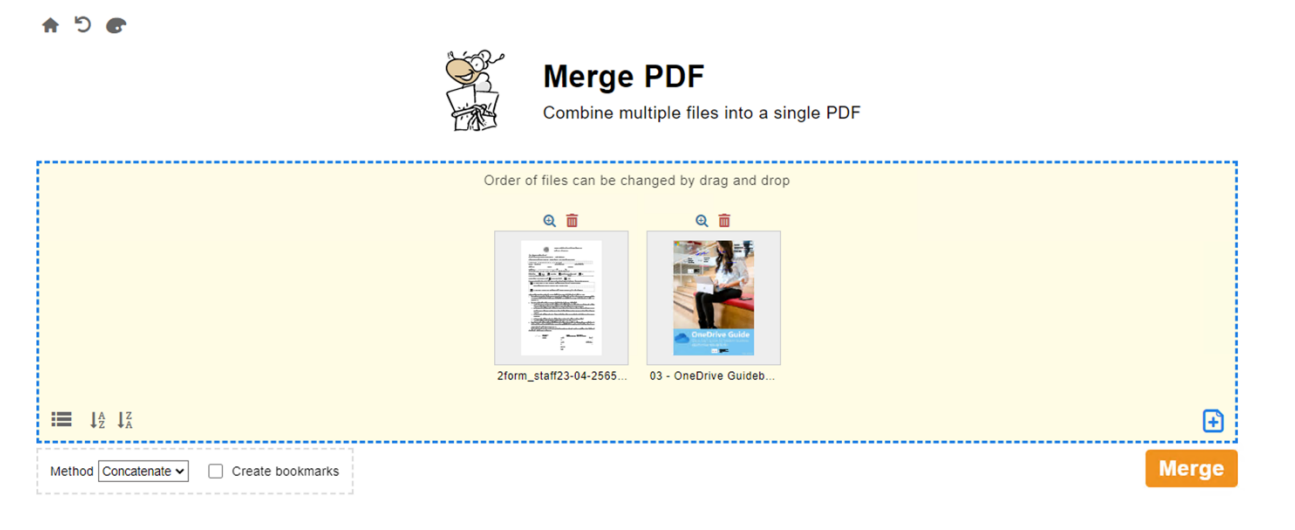

4. Click "Save ", you can change file's name by click at pencil icon.

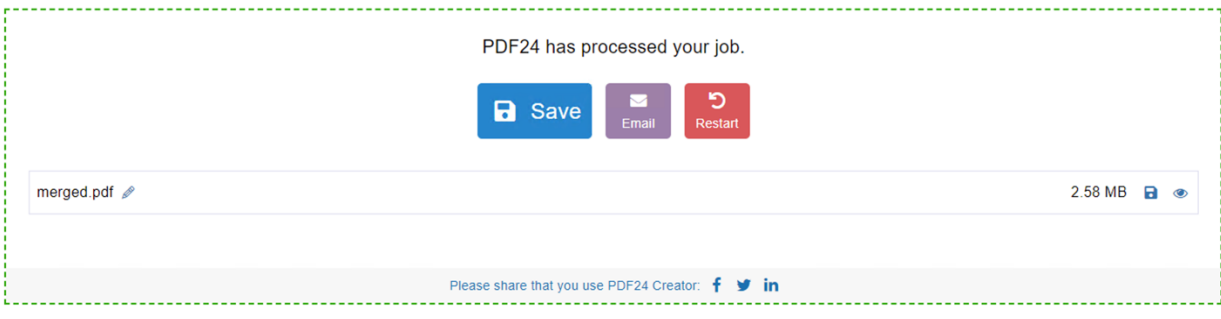

#### Extract PDF pages

Extract PDF pages and save result as new PDF

- 
- 
- 1. Click at  $\frac{1}{\sqrt{1-\frac{1}{2}}}\frac{1}{2}$  Extract PDF con. " Extract PDF pages "
- 2. Click Choose Files or drag the file you want to extract into the box

 $\frac{1}{\lambda^2}$ 

 $A$  5  $C$ 

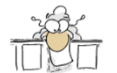

**Extract PDF pages**<br>Extract PDF pages and save result as new PDF

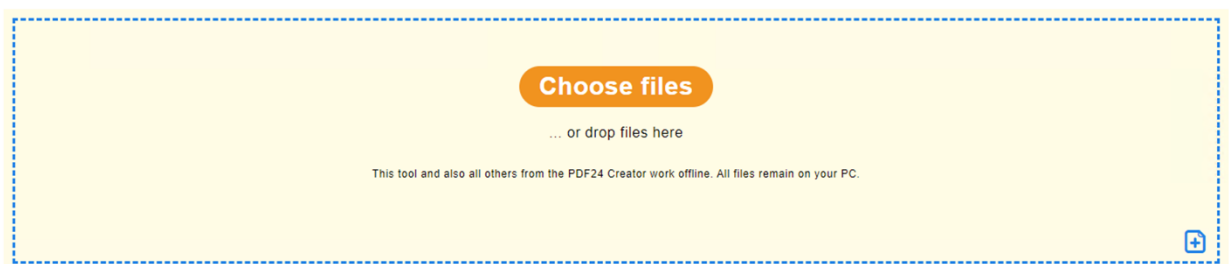

3. Choose the page you want to extract and click" Extract pages "

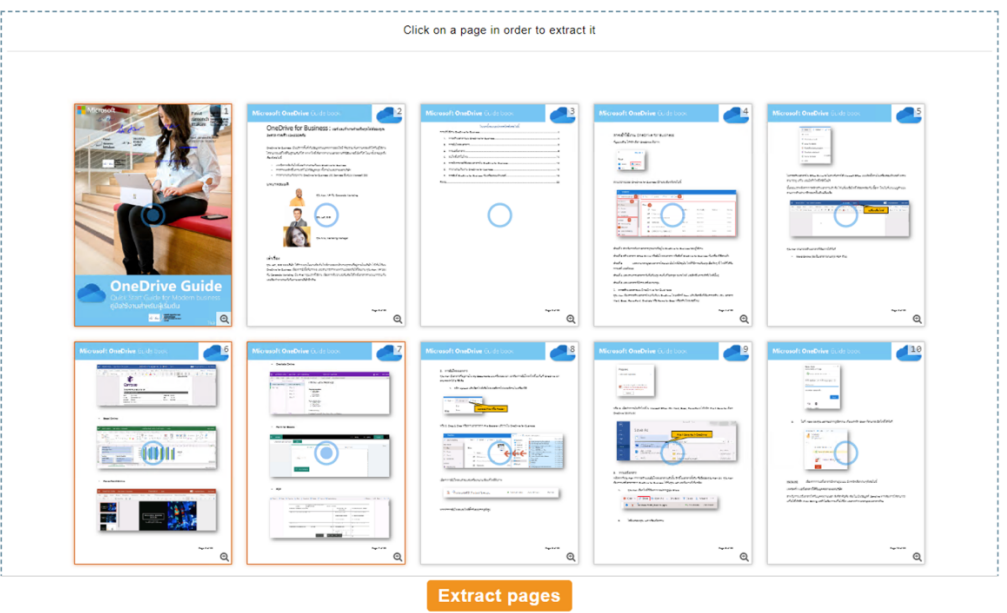

4. Click "Save", you can change file's name by click at pencil icon

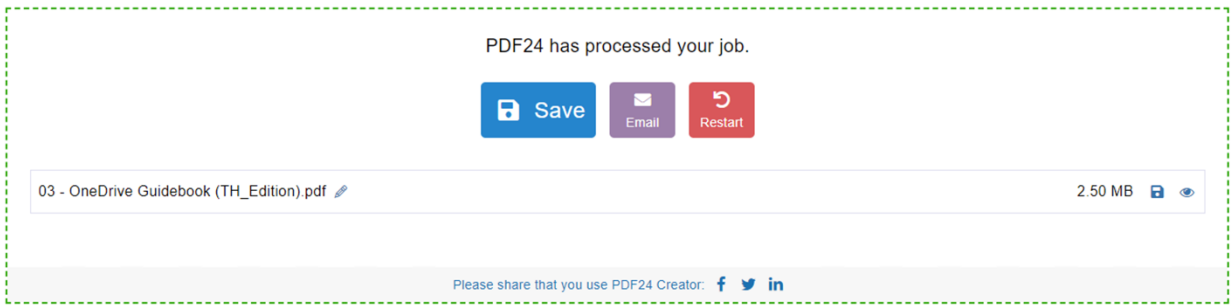

## Sign PDF

#### Add a signature to a PDF document

- 1. Click at icon. **5 Sign PDF** " Sign PDF"
- 2. Click Choose Files or drag your file into the box
	- $A$  5  $C$

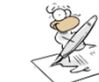

#### **Sign PDF**

Add a signature to a PDF document

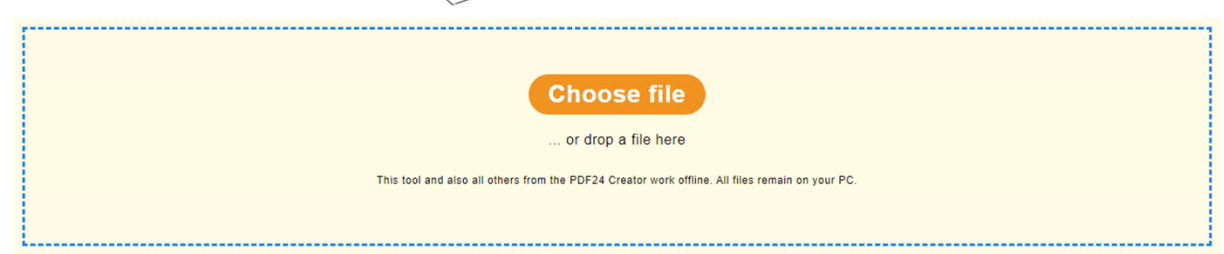

3. Click at icon "Add a signature" then click at plus icon to add your signature.

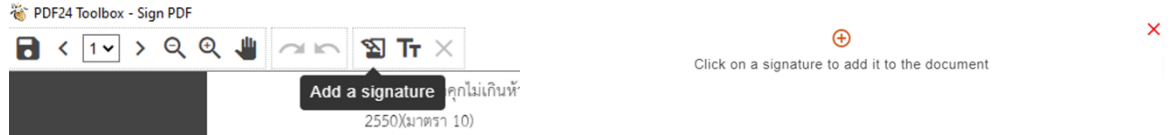

4. Click " Draw " to sign your signature or " Upload " to add your signature picture Then click at the(Add signature) to add the signature

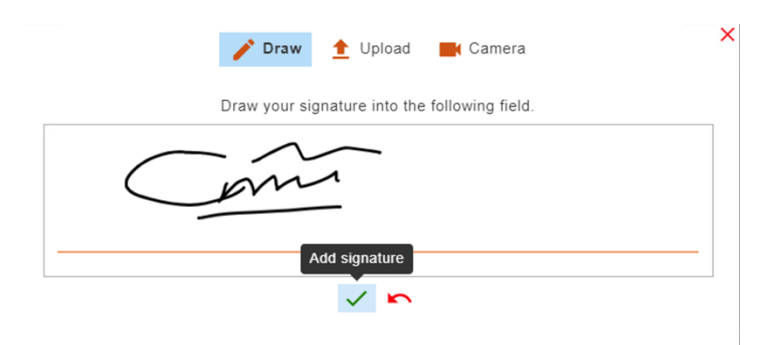

5. Click at the signature and place to sign your signature.

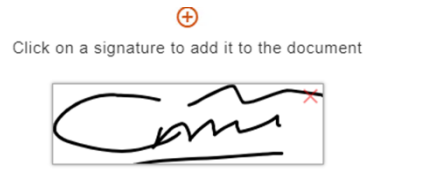

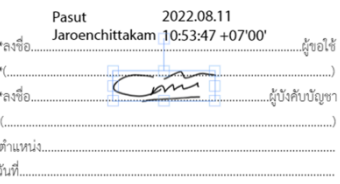

### Convert PDF

Convert PDF files to other file formats

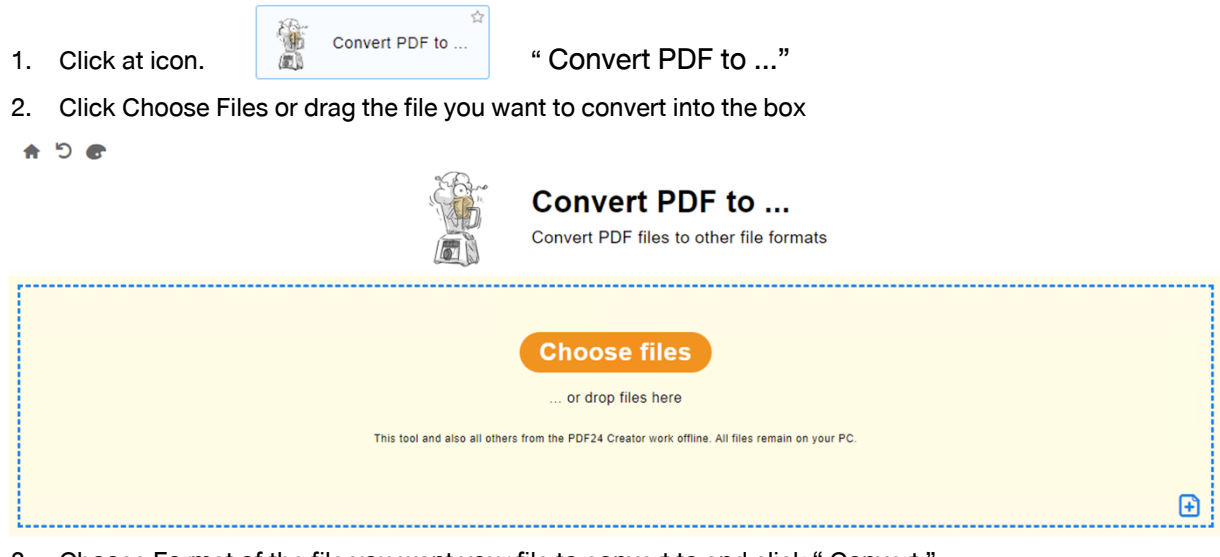

- 3. Choose Format of the file you want your file to convert to and click " Convert
	- $A$  5  $C$

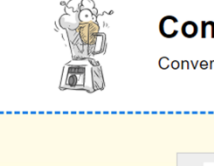

**Convert PDF to ...**<br>Convert PDF files to other file formats

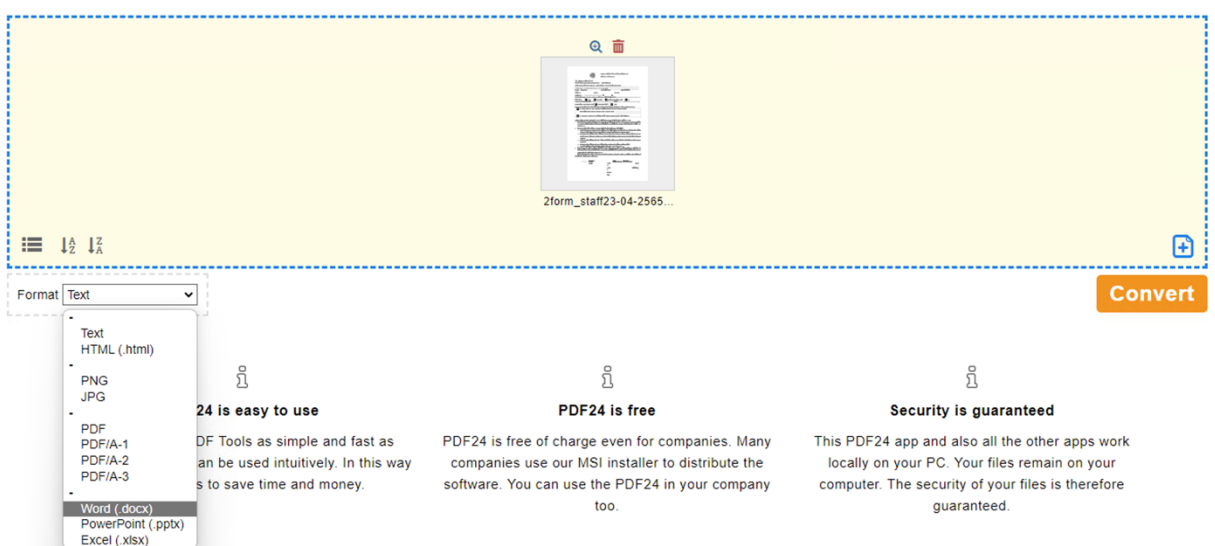

4. Click "Save", you can change file's name by click at pencil icon

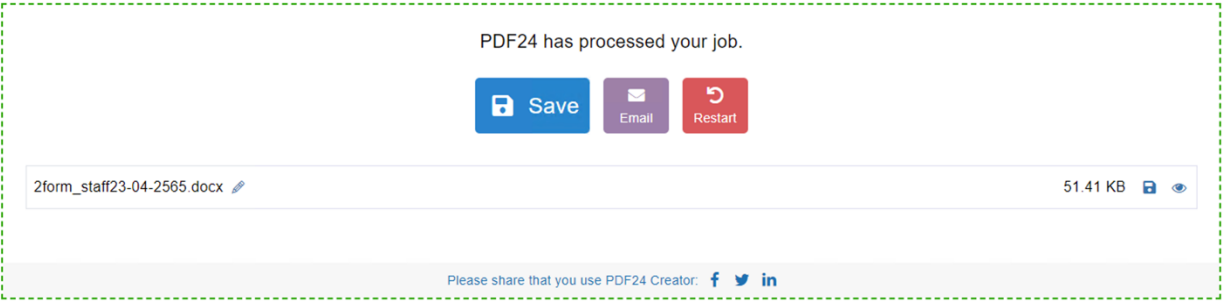

## Protect PDF

Protect PDF files with a password and set permissions

1. Click at icon.  $\overbrace{m}^{\bullet}$  Protect PDF " " Protect PDF " 2. Click Choose Files or drag your file you want to " protect " into the box  $\bullet$  5  $\bullet$ **Protect PDF** Protect PDF files with a password and set permissions **Choose files** ... or drop files here This tool and also all others from the PDF24 Creator work offline. All files remain on your PC.  $\mathbf{E}$ 3. Set the password and click " Protect PDF files"  $\bullet$  C  $\bullet$ **Protect PDF** Protect PDF files with a password and set permissions

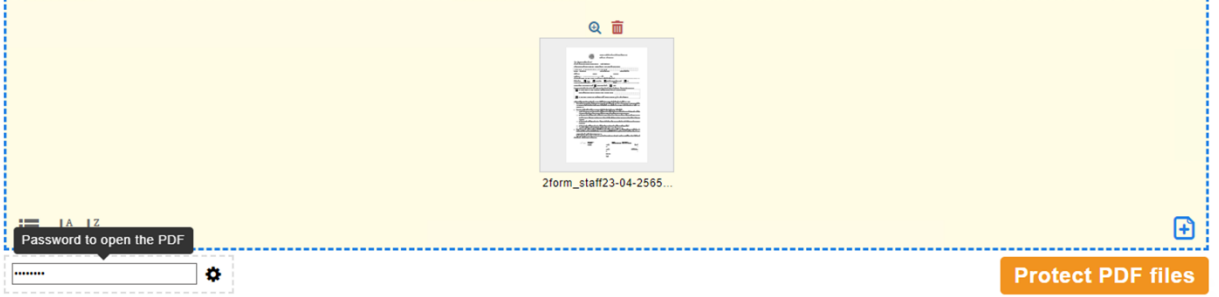

- 4. Click "Save", you can change file's name by click at pencil icon
- 5. When open the protected file. Window will pop up and ask a password to enter the file.

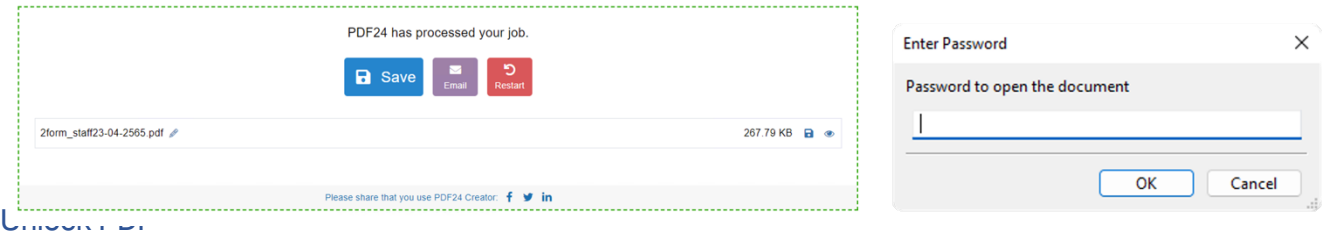

Remove PDF password from PDF files

- 1. Click at **it is stated to the state of the Unlock PDF** "
- 2. Click Choose Files or drag the file you want to " unlock " into the box
	- $A 56$

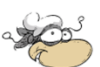

# **Unlock PDF** Remove PDF password from PDF files

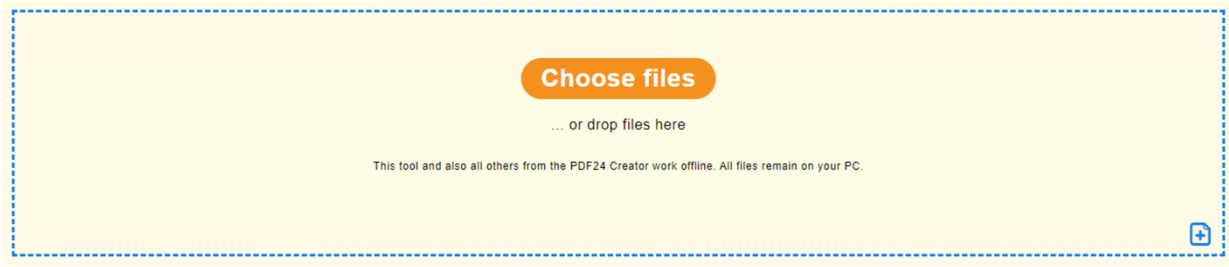

3. Click " Unlock " then it will ask the password, type in your password and click " OK "

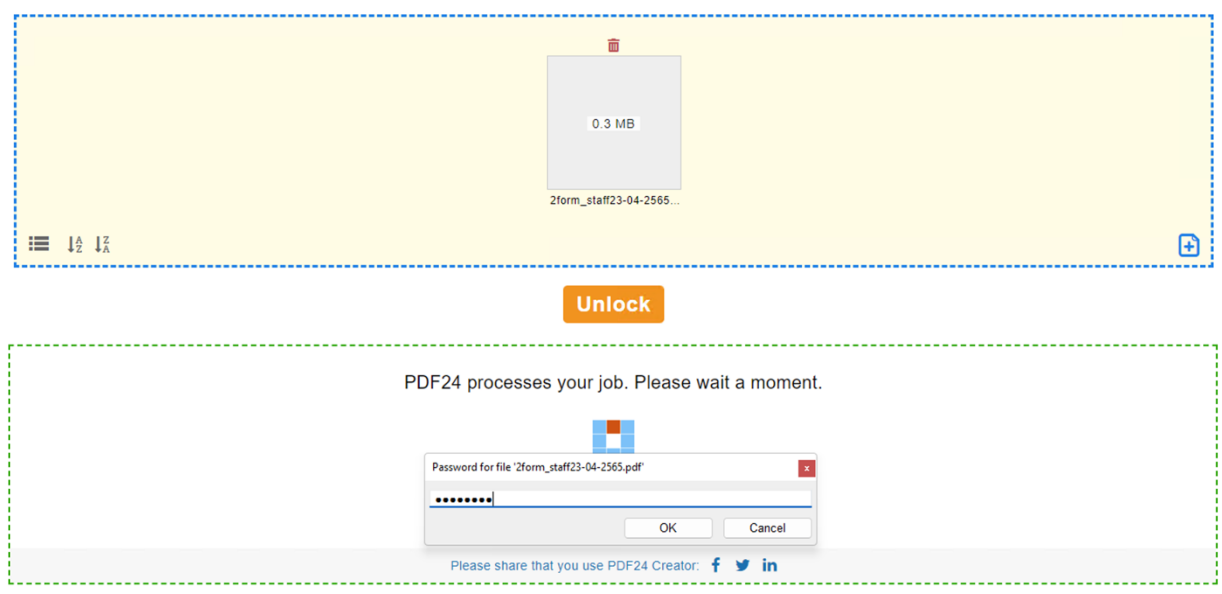

4. Click "Save", you can change file's name by click at pencil icon

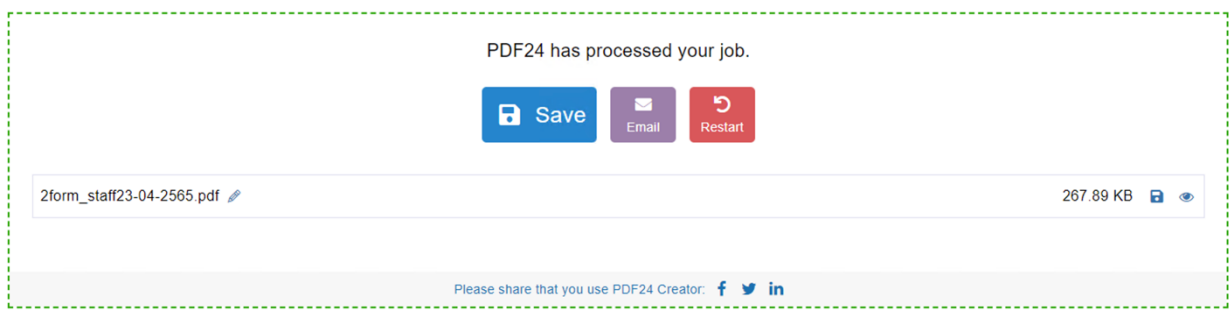